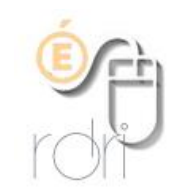

**DSDEN du Rhône**

## **THUNDERBIRD Configurer un compte**

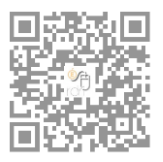

Configurer sa messagerie afin de relever le courrier (déplacement des courriels du serveur mail vers le logiciel sur l'ordinateur).

Le webmail est de cette façon vidé à chaque fois que vous ouvrez votre logiciel de courriers.

- 1) Cliquez sur Outils puis Paramètres des comptes
- 2) Cliquez sur Gestion des comptes et Ajouter un compte de messagerie
	- a) Cliquez dans le champ à droite de *Vos nom et prénom* et écrivez le type (maternelle,..), le nom et la ville de votre école (exemple : maternelle J.Ferry – Lyon 7).
	- b) Cliquez-en-dessous dans le champ **adresse électronique**, et écrivez votre adresse de courrier électronique du type ce.06912345a@ac-lyon.fr
	- c) Dans le champ mot de passe, saisissez votre mot de passe de messagerie et cocher la case *retenir le mot de passe* afin qu'il ne vous soit pas redemandé.
- 3) Cliquer sur le bouton **continuer** puis sur **configuration manuelle** (si la recherche du fournisseur de messagerie n'a pas abouti il sera peut-être nécessaire de cliquer sur le bouton **arrêter** pour avoir accès à la configuration manuelle)
- 4) Et saisir dans la fenêtre qui s'ouvre les paramètres comme ci-dessous NB : l'identifiant (nom d'utilisateur est votre RNE : ce qui se trouve avant l'arobase **en ôtant ' ce. '** )

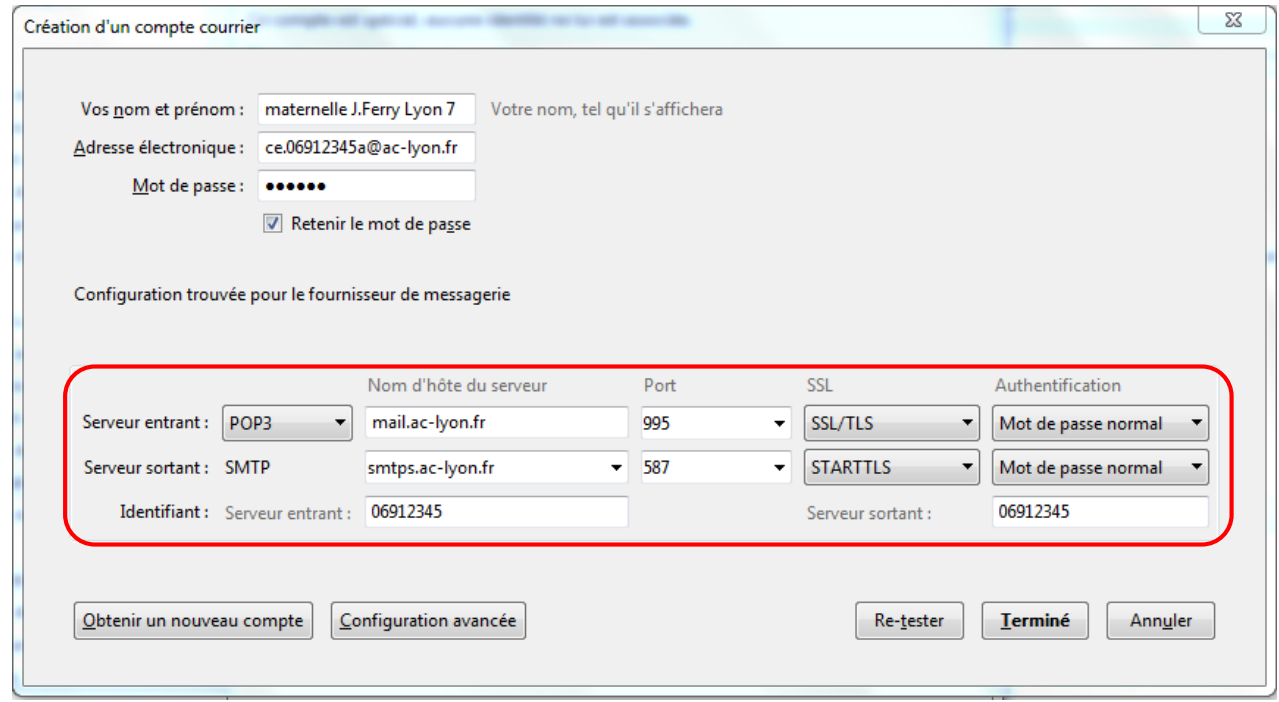

- 5) Et cliquez sur *Terminé*
- 6) Vous retrouverez ces paramètres dans Outils / Paramètres des comptes
- 7) Cliquer sur **paramètres serveur** de votre compte. Laisser coché « vérifier les messages au lancement », vous pouvez laisser une copie sur le serveur si vous utilisez également le webmail pour regarder les messages d'un autre endroit ; il est impératif à ce moment-là de cocher également **pendant au maximum** (**7 jours** parait raisonnable pour ne pas surcharger cotre boite)

Remarque : le symbole @ se fait en appuyant simultanément sur les touches AltGr et 0 (zéro)